# **STEPS TO ACTIVATE ZOOM LIVE CAPTIONS FOR AN ENTIRE SEMESTER CLASS ZOOM SERIES**

## **1st:** *RECOMMENDED ZOOM SCHEDULE PREPARATION:*  **Create Your Master Zoom Meeting Series for the Entire Class.**

Your class meetings schedule should be created in Zoom Confer Scheduler in advance, so you can generate and send S.Delahanty & Ai-Live the unique Zoom meeting link URLs (& any passwords, if needed), for any sessions which need live captions, in advance. (This info is also needed for grant funding.)

**Go to your ConferZoom account page & login. Click on the Zoom "***Meetings"* **button on the left menu (#1). Then click on the "***Schedule a Meeting***" button that will appear on the right (#2).** 

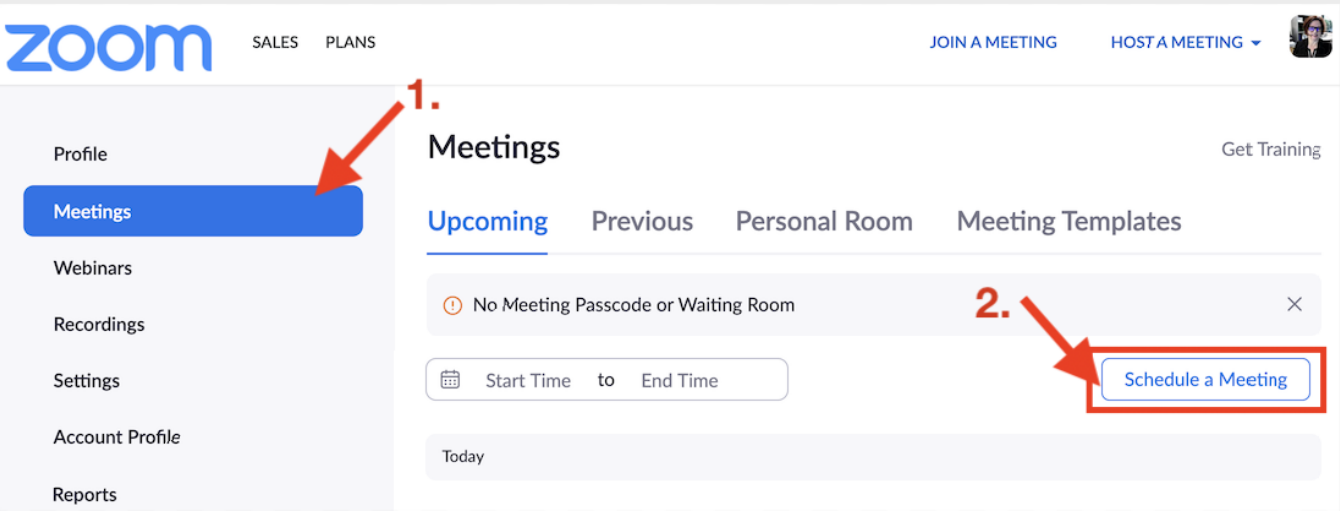

**On the next page there is an example of a series of weekly Zoom meetings I've pre-scheduled in advance to occur every Monday & Wednesday from 10-11:30am from 9/7/20 to 12/16/20. This mode of scheduling in advance is ideal, as you will generate just "one Meeting ID" for all 30+ of your Zoom meeting sessions!**

Zoom schedule info is to be provided to [sdelahanty@craftonhills.edu](mailto:sdelahanty@craftonhills.edu) as soon as possible, so DSPS can apply for grant funding in advance, and train the DSPS student who will be utilizing Ai-Live's Software.

**Example below** shows a typical setup for a class series of Prescheduled Zoom Sessions. Note that many settings are entirely at the discretion of the instructor; e.g. requiring a passcode and/or waiting room, allowing students to join before host, auto muting participants, etc.

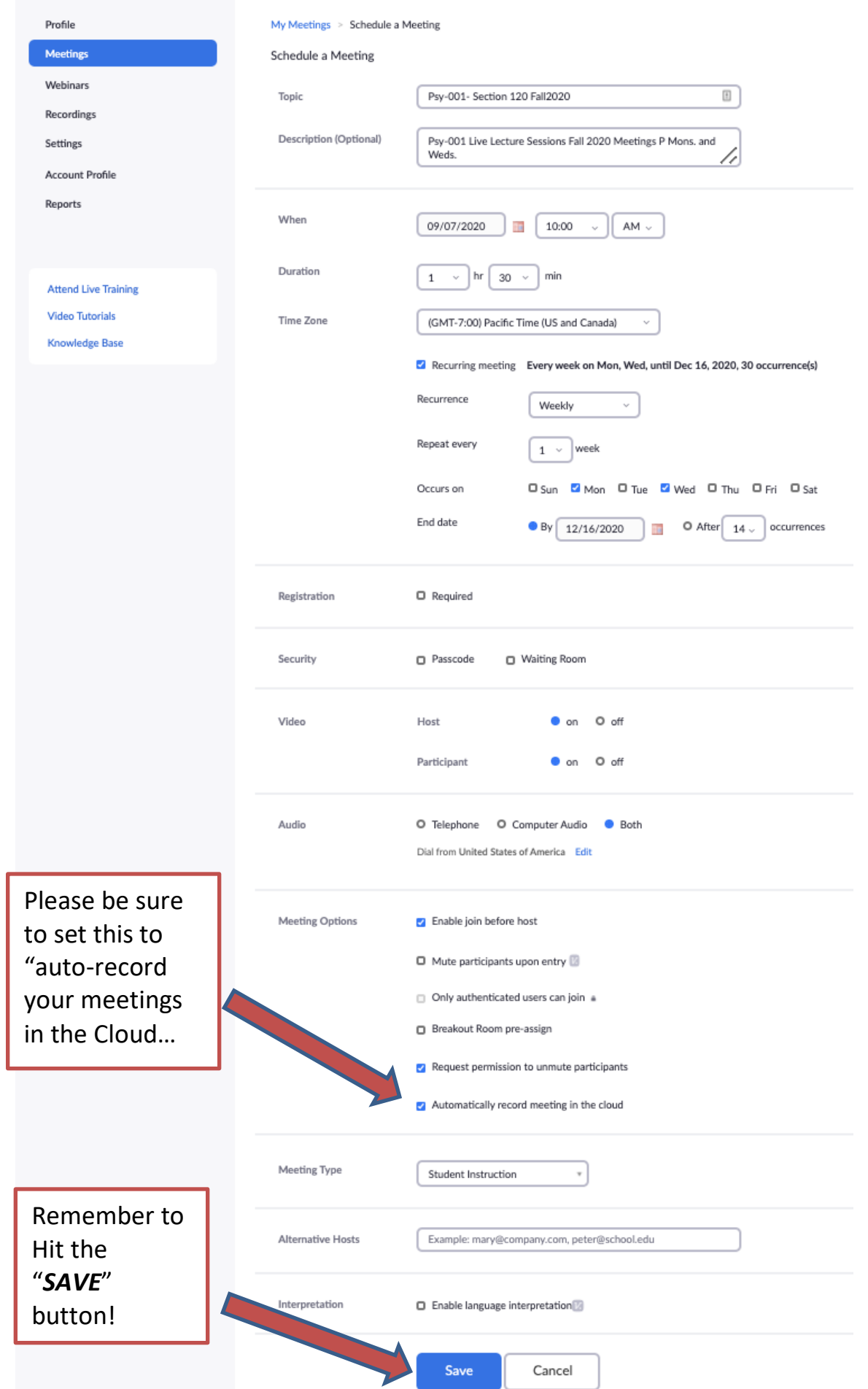

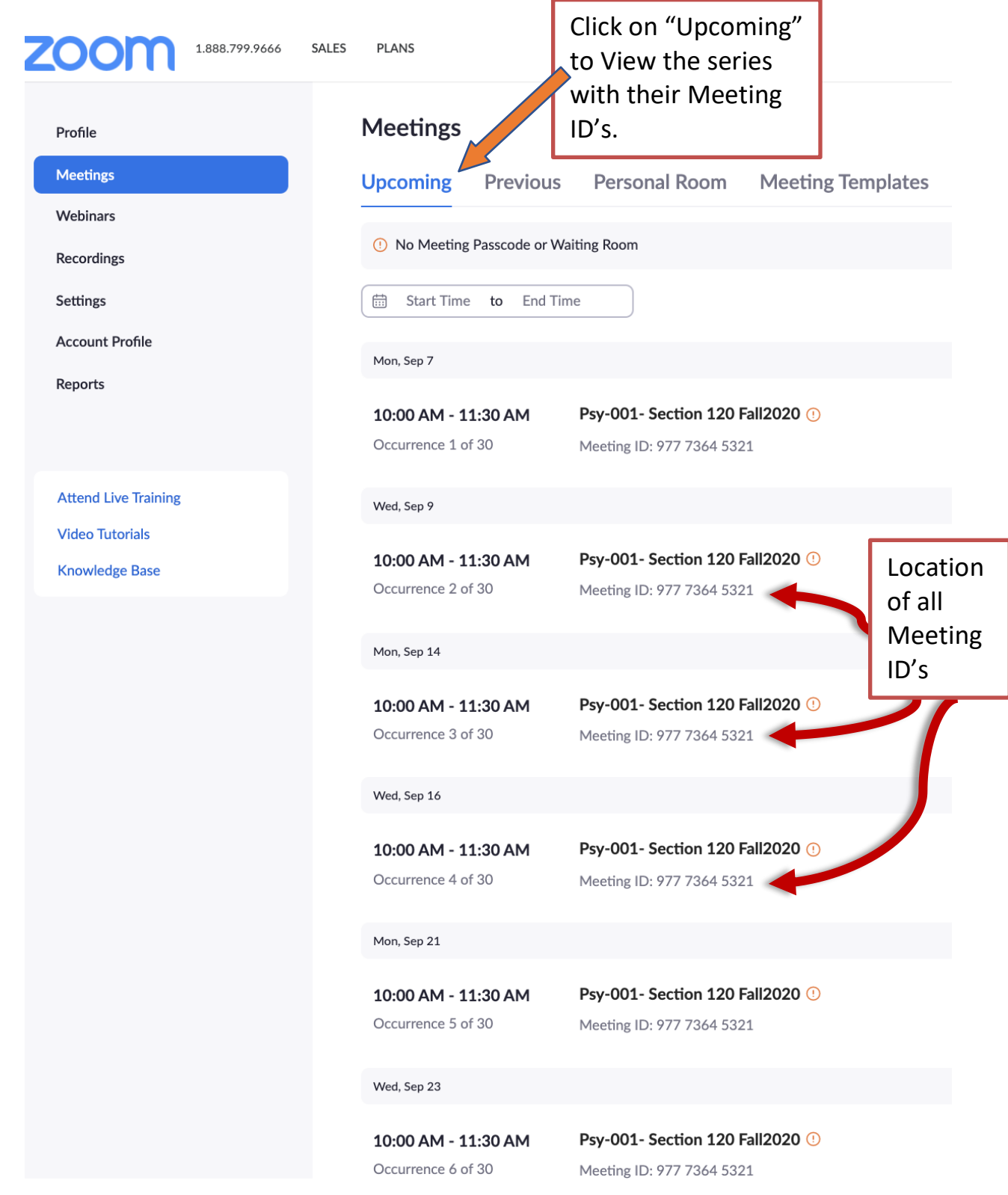

**Above is a Schedule / List for all Upcoming Zoom Class Meetings for the entire class. (Only 6 out of 30 scheduled meetings are visible here). Notice: All the "Meeting ID's generated are identical because it was set up as a "series".**

**VERY IMPORTANT: Once you have finished setting up your class meetings schedule in ZoomConfer, PLEASE email: [sdelahanty@craftonhills.edu](mailto:sdelahanty@craftonhills.edu?subject=Live%20Captioning%20in%20Zoom:%20Course%20Info%20&%20Meeting%20ID(s)) immediately with the following information:** *Meeting ID, Class name/section# /name of Professor /Meeting days (e.g. M, W, TR)/ start & stop times.*

## **Setting Up Zoom Closed Captions: PART**

#### **1: "Getting Your API Code" for Live Closed Captioning in a Zoom Meeting"**

**This step must be done 10 minutes before "every" Live Zoom class session in order to provide the "active" meeting link to the Ai-Live "live captioner":**

1. In the Zoom class meeting that you have just started, Click on the "**Closed Caption" icon.**

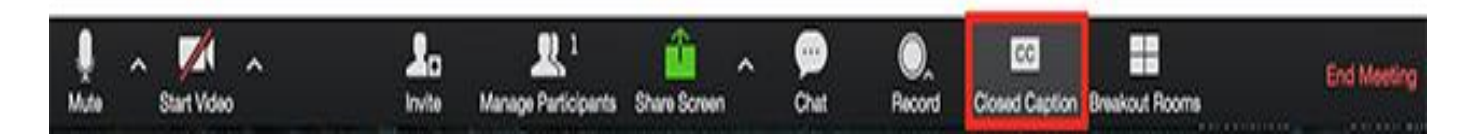

2. Click on the: "*Use a 3rd Party CC Service" Button*, which will automatically copy the API token to your clipboard.

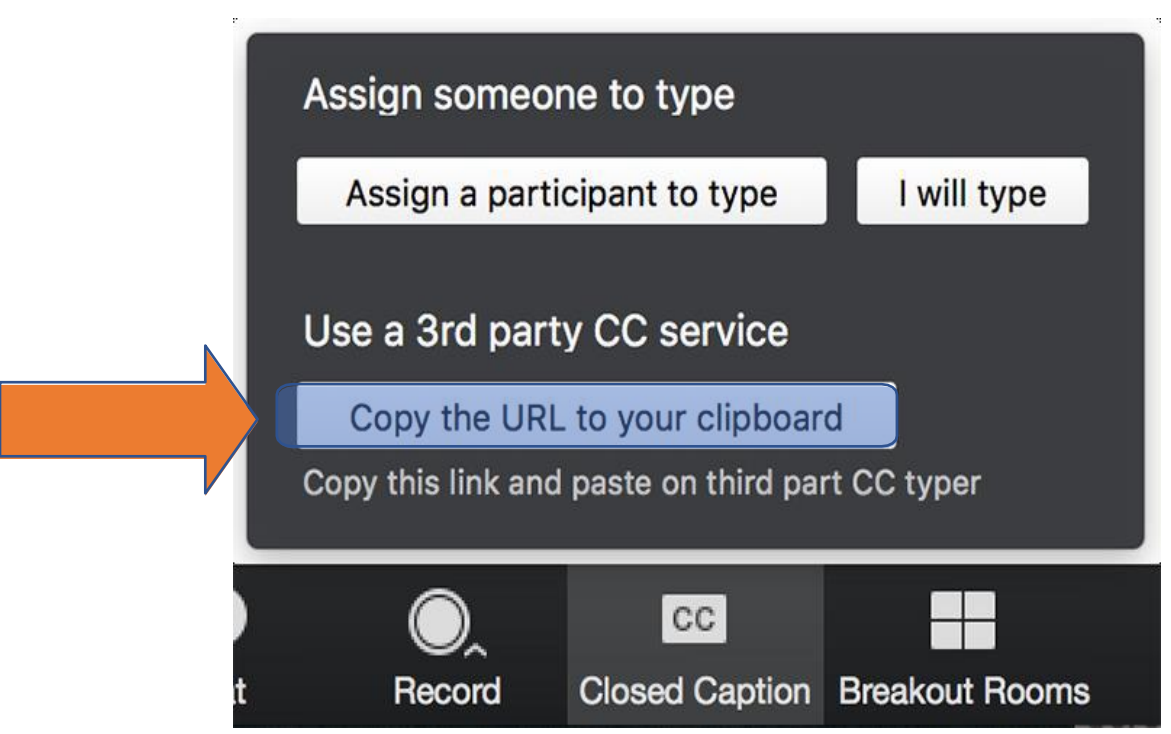

## **PART 2:**

**Email the "copied" API Code immediately to the Ai-Live's Captioners. Please also cc:** [sdelahanty@craftonhills.edu](mailto:sdelahanty@craftonhills.edu?subject=Live%20Captioning%20Session%20in%20Zoom:%20API%20CODE%20&%20Meeting%20ID(s))

#### *Please use the following email template format below to email the API link and other Zoom general class information:*

*(Please note, any omissions or errors may prevent captioning services)*

**To:** [coordinators.na@ai-media.tv](mailto:coordinators.na@ai-media.tv) **Cc:** [sdelahanty@craftonhills.edu](mailto:sdelahanty@craftonhills.edu?subject=Live%20Captioning%20Session%20in%20Zoom:%20API%20CODE%20&%20Meeting%20ID(s))

**Subject: API token –** [*Name of the session/class – start time]*

**Email:**

**[ Hi,**

**Here is the API token for: [***Name of the session /class, name of Professor / School / start time, time zone***:**

**https://zoomapitokenexample.jhSDBFjzhfvbsdkjsDNFdsbjhKNNJAon AJNLhA]**

**Thanks, your name]**